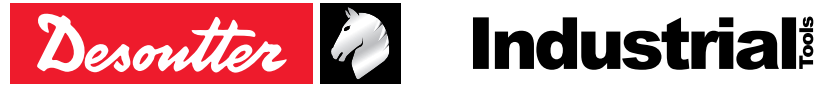

Printed Matter No. 6159929580\_EN Issue No. 01 Date 05/2022 Page 1/24

# **Q-SHIELD Connected**

## Product Instructions

Q-SHIELD 30-C 6159352000 Q-SHIELD 150-C 6159352010 Q-SHIELD 200-C 6159352020 Q-SHIELD 350-C 6152210370 Q-SHIELD 400-C 6159352030 Q-SHIELD 500-C 6159352040 Q-SHIELD 800-C 6159352050 Q-SHIELD 900-C 6159352060

**Model Part number**

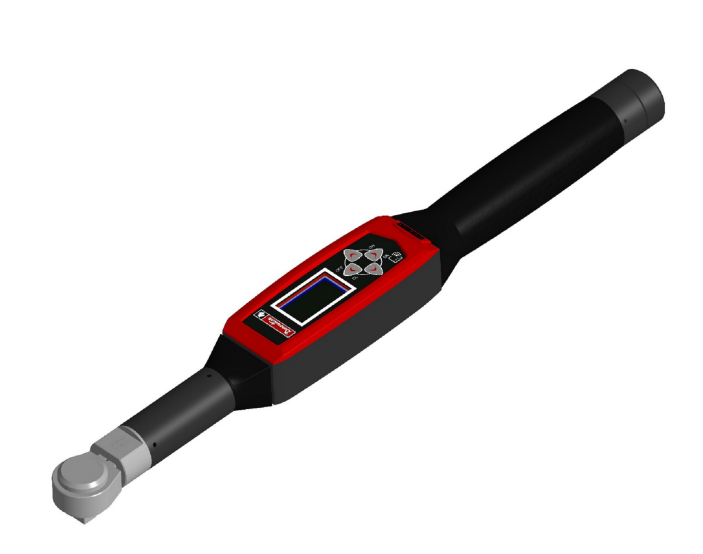

Download the latest version of this document at [http://www.desouttertools.com/info/6159929580\\_EN](http://www.desouttertools.com/info/6159929580_EN)

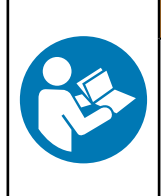

A WARNING

**Read all safety warnings and instructions**

Failure to follow the safety warnings and instructions may result in electric shock, fire and/or serious injury.

**Save all warnings and instructions for future reference**

## **Table of Contents**

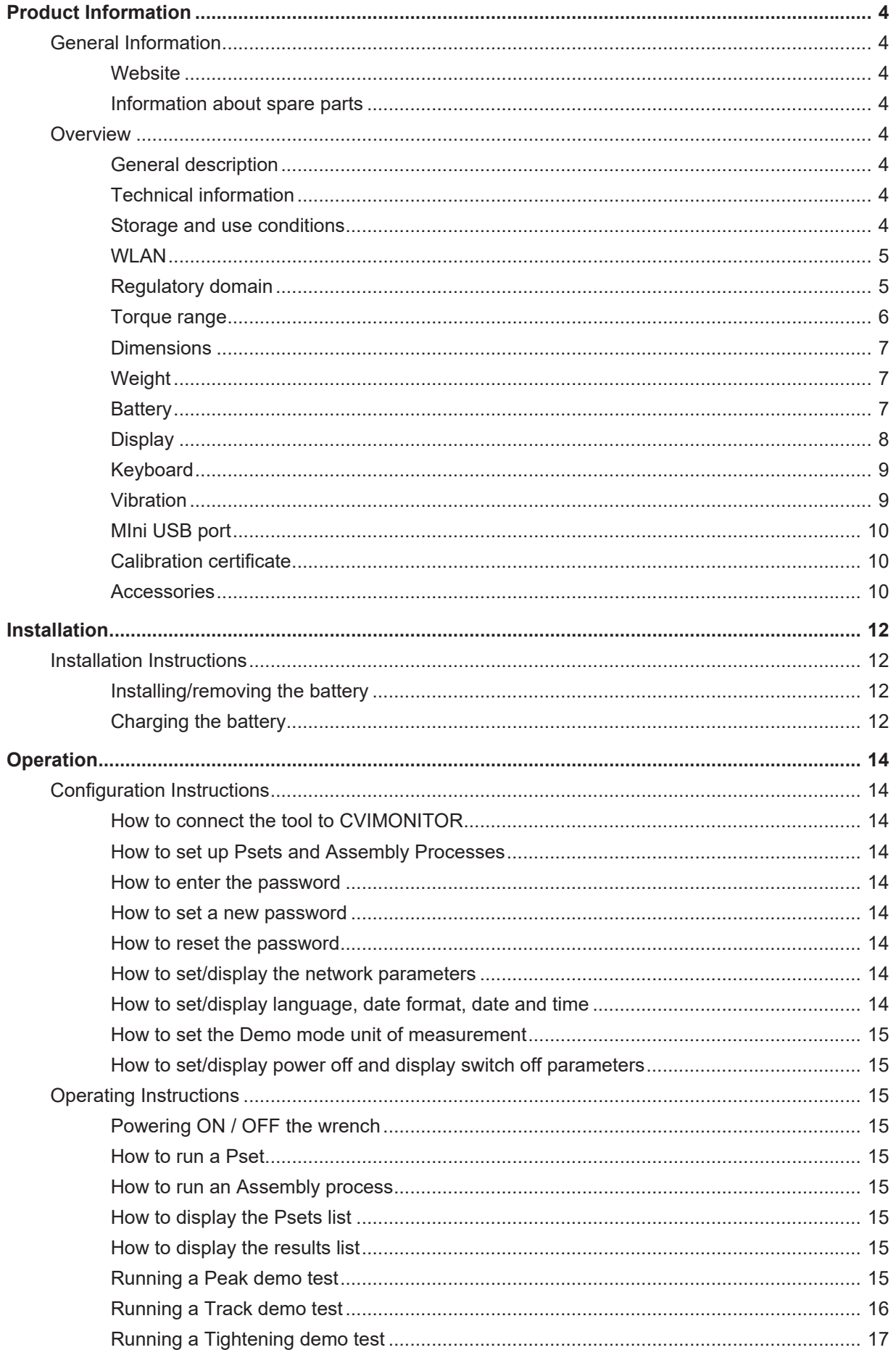

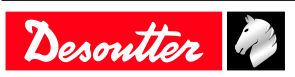

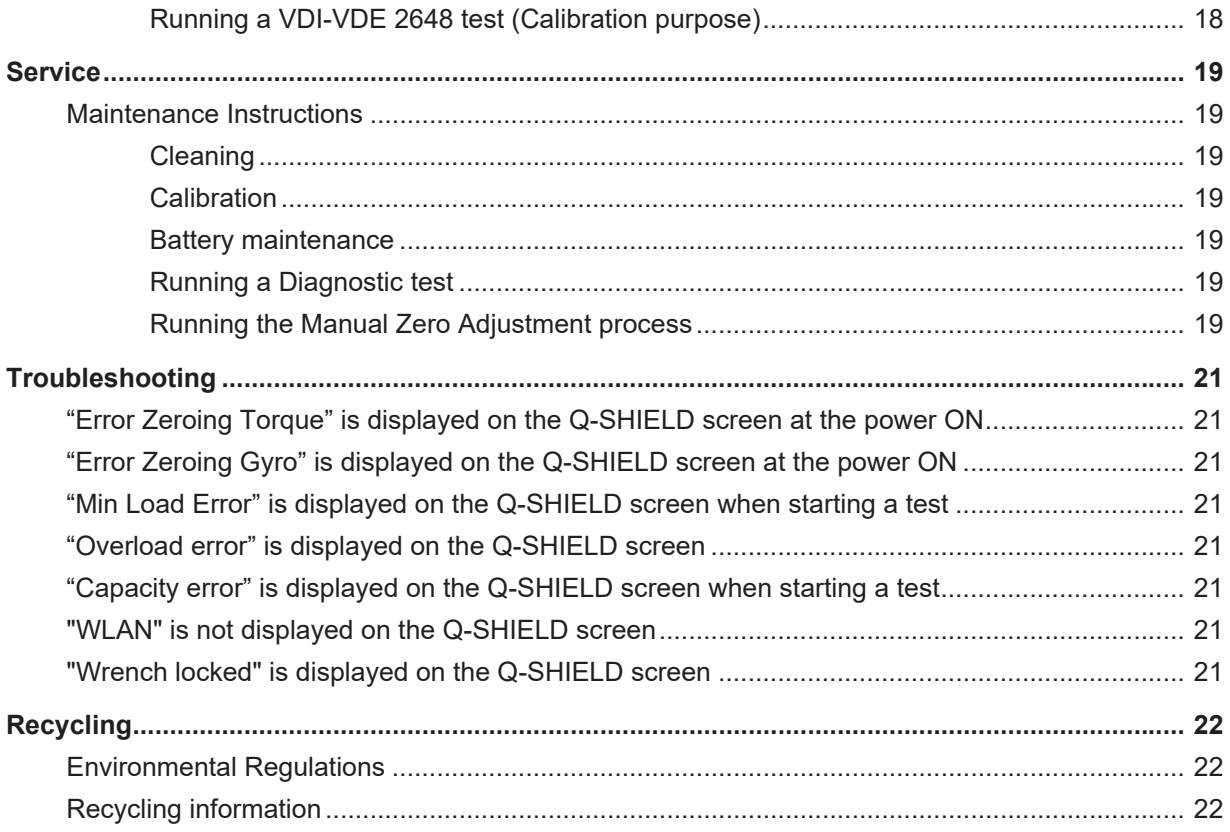

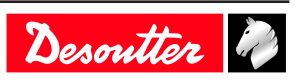

### <span id="page-3-1"></span><span id="page-3-0"></span>*General Information*

#### **WARNING Risk of Property Damage or Severe Injury**

Ensure that you read, understand and follow all instructions before operating the tool. Failure to follow all the instructions may result in electric shock, fire, property damage and/or severe bodily injury.

- ► Read all Safety Information delivered together with the different parts of the system.
- ► Read all Product Instructions for installation, operation and maintenance of the different parts of the system.
- ► Read all locally legislated safety regulations regarding the system and parts thereof.
- ► Save all Safety Information and instructions for future reference.

#### <span id="page-3-2"></span>**Website**

Information concerning our Products, Accessories, Spare Parts and Published Matters can be found on the Desoutter website.

Please visit: [www.desouttertools.com](http://www.desouttertools.com).

#### <span id="page-3-3"></span>**Information about spare parts**

Exploded views and spare parts lists are available in Service Link at [www.desouttertools.com.](http://www.desouttertools.com)

#### <span id="page-3-4"></span>*Overview*

#### <span id="page-3-5"></span>**General description**

The Q-SHIELD is an instrument designed to perform tightening operations and quality control test in production in a secured interaction with other devices. Powered by a battery, the Q-SHIELD works as a connected Tightening Unit within Desoutter Ecosystem (CONNECT Industrial Hub); a dedicated software (CVI Suite) has been developed to program the tool, retrieve the data for further analysis, monitor the quality of the tightening process and to ensure a full traceability.

#### <span id="page-3-6"></span>**Technical information**

- Operating torque range: from 10% to 100% of the capacity
- Torque static accuracy: 1% of torque reading  $\pm$  1 digit (within the operating torque range)
- Torque overload capacity: 20% of FSD
- Minimum angular speed: 1,2 °/s
- Angle measurement accuracy:
	- 1,2  $\degree$ /s  $\leq$  angular speed  $\lt$  3  $\degree$ /s  $\to$  2,5 %
	- $3\degree$ /s  $\leq$  angular speed  $\leq$  250  $\degree$ /s  $\rightarrow$  1,0 %
- Maximum angular speed: 250 °/s
- Stability of zero offset with temperature:  $\pm$  0.1% of FSD/°C
- Results memory capacity: 1000
- Unit of measurement supported: N∙m, kgf∙m, kgf∙cm, lbf∙ft, lbf∙in, ozf∙ft, ozf∙in, kp∙m, dN∙m
- VDI 2645-2 compliant
- ISO 6789:2017 compliant

#### <span id="page-3-7"></span>**Storage and use conditions**

- Indoor Use only
- Altitude: Up to 2000m
- Ambient Temperature: 5 to 40°C
- Maximum relative humidity 80 % for temperatures up to 31 °C decreasing linearly to 50 % relative humidity at  $40^{\circ}$ C
- Overvoltage category: II

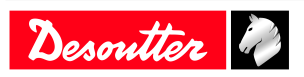

- Environmental Class: II
- Pollution Degree: 2
- IP Grade according to EN IEC 60529 (except connector): IP40
- Power consumption: 13 W
- Operation to reduced specification over a temperature range of -10  $\degree$ C to 60  $\degree$ C (the battery must not be recharged when operating in this range)
- Battery operating temperature: from -20  $\mathrm{^{\circ}C}$  to +60  $\mathrm{^{\circ}C}$

#### <span id="page-4-0"></span>**WLAN**

- Type: IEEE 802.11a/b/g/n
- Frequency:
	- 2400  $\div$  2483.5 MHz
	- $5150 \div 5350$  MHz indoor use only
	- $5470 \div 5725$  MHz
- Maximum conduct output power: 15 dBm
- Maximum radiated output power: 18 dBm EIRP (RF power including maximum antenna gain (3 dBi))
- Receiver conducted sensitivity:
	- 2400  $\div$  2483.5 MHz: 95 dBm
	- $5150 \div 5350$  MHz indoor use only: 90 dBm
	- $5470 \div 5725$  MHz: 90 dBm

#### <span id="page-4-1"></span>**Regulatory domain**

A WLAN regulatory domain can be defined as a bounded area that is controlled by a set of laws or policies. Many countries follow standards set by FCC, ETSI, or worlwide.

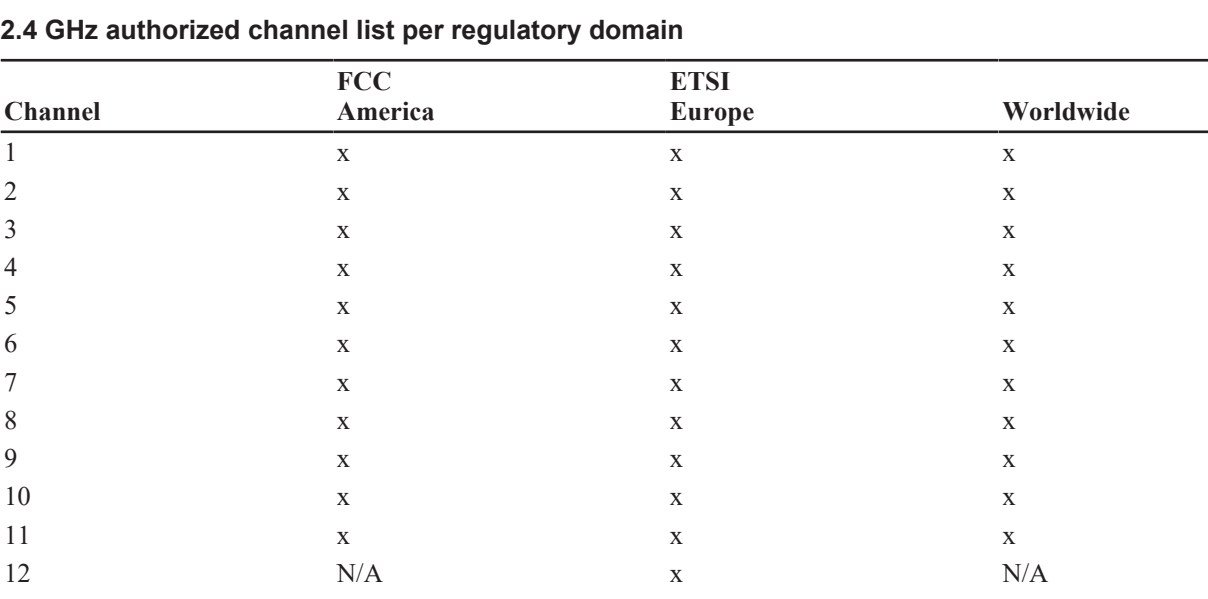

13 N/A x N/A

#### **5 GHz authorized channel list per regulatory domain**

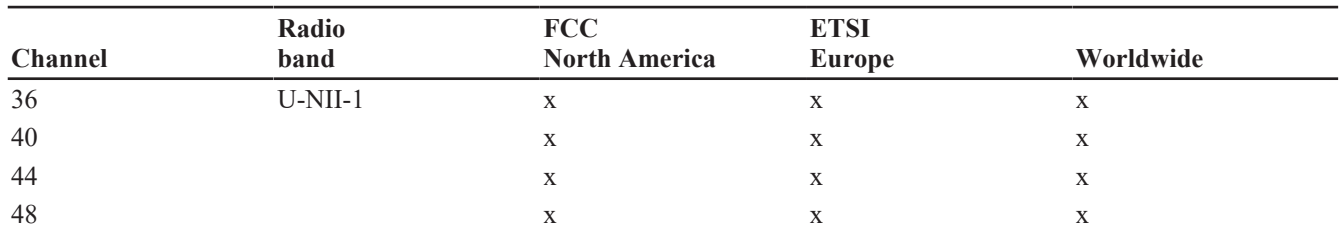

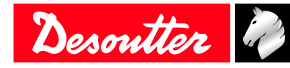

## **Product Information**

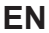

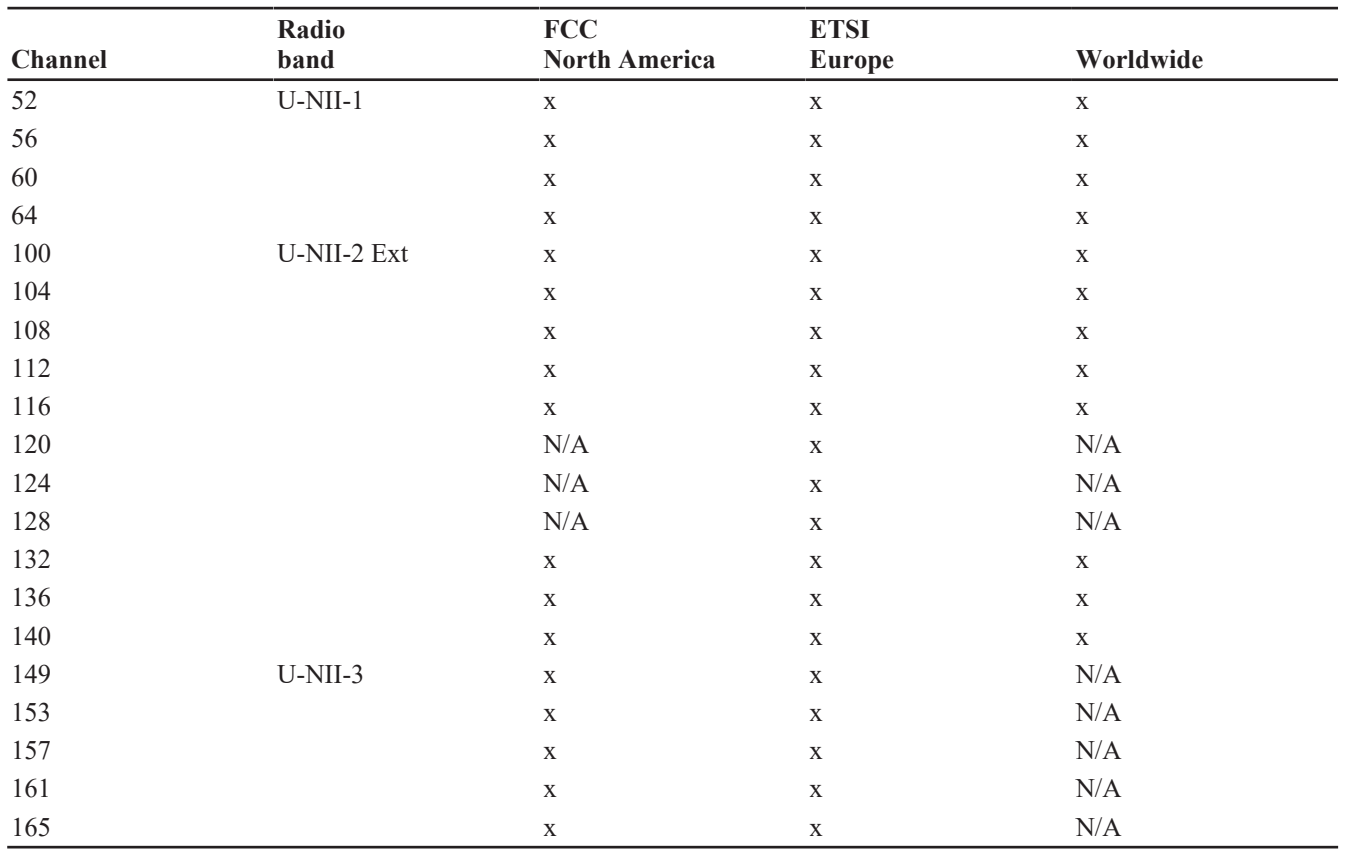

### <span id="page-5-0"></span>**Torque range**

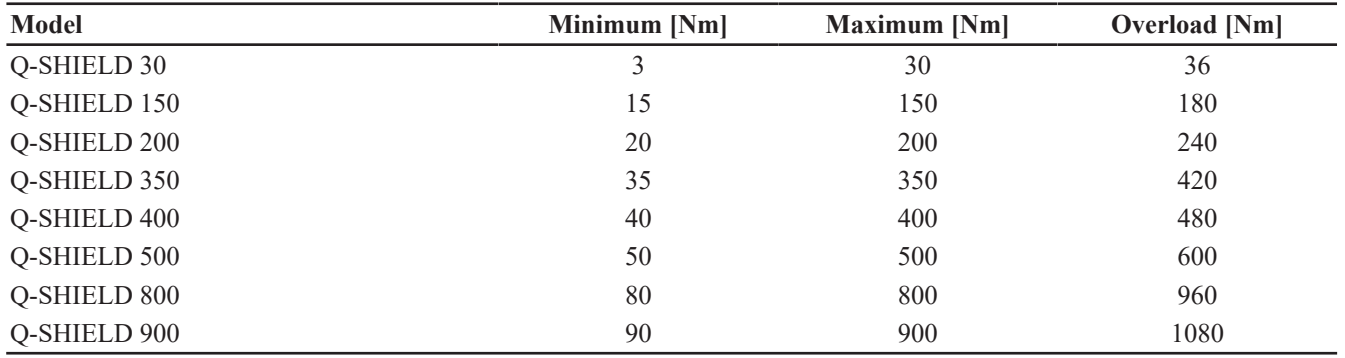

*Table 1:* Torque range in Nm

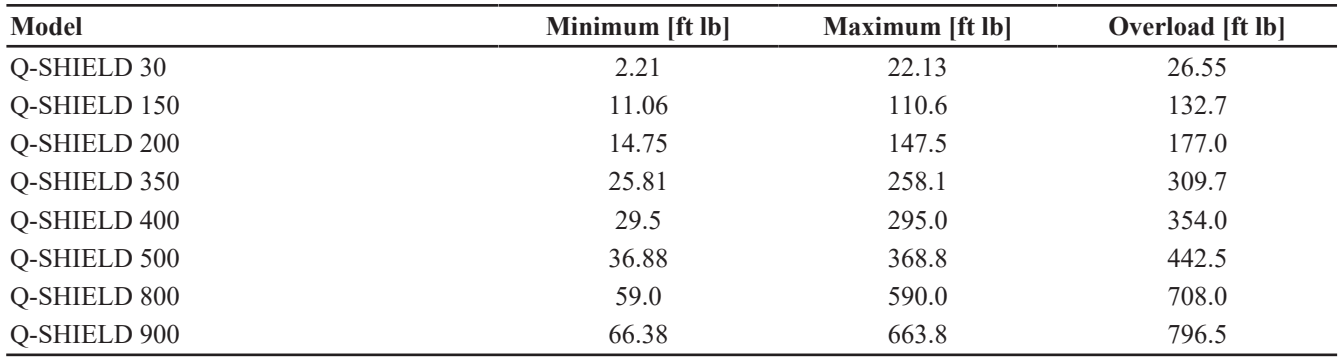

*Table 2:* Torque range in ft lb

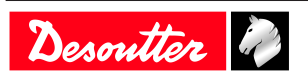

<span id="page-6-0"></span>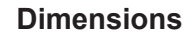

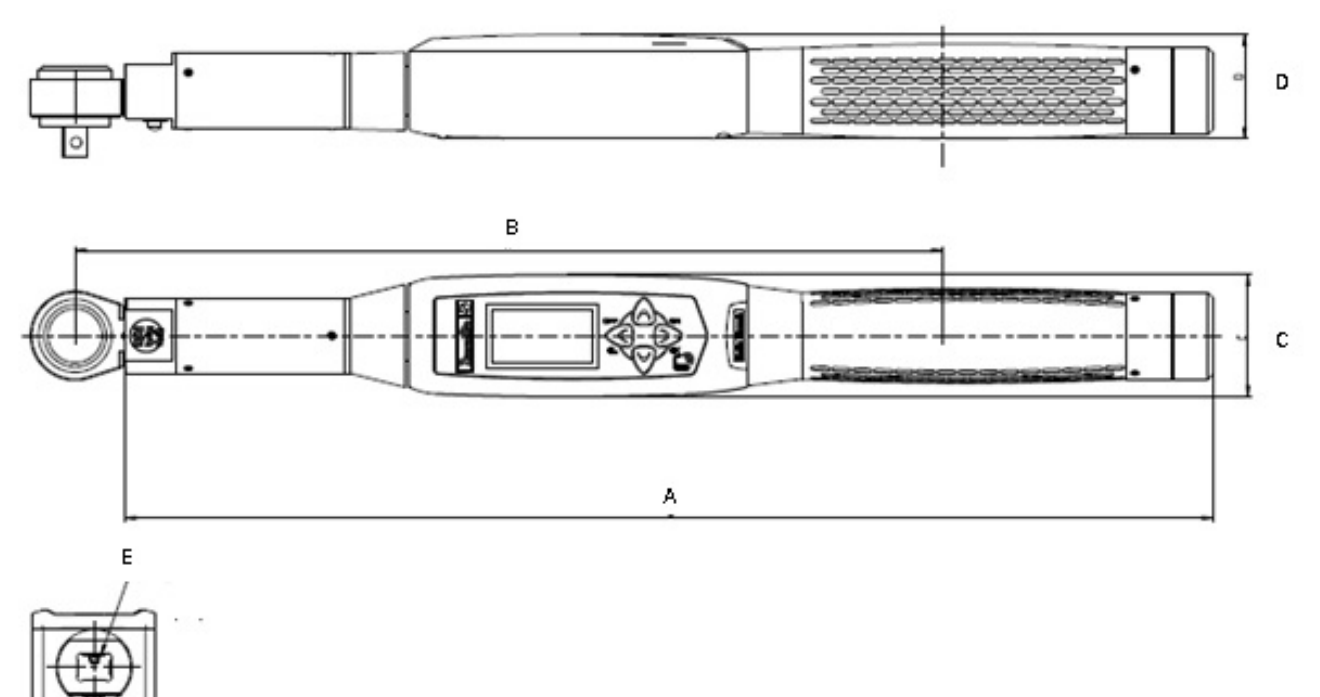

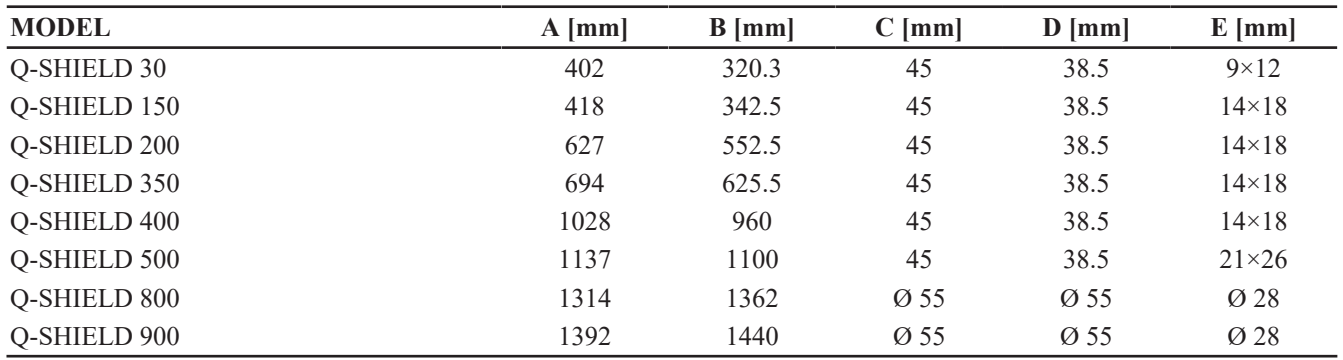

## <span id="page-6-1"></span>**Weight**

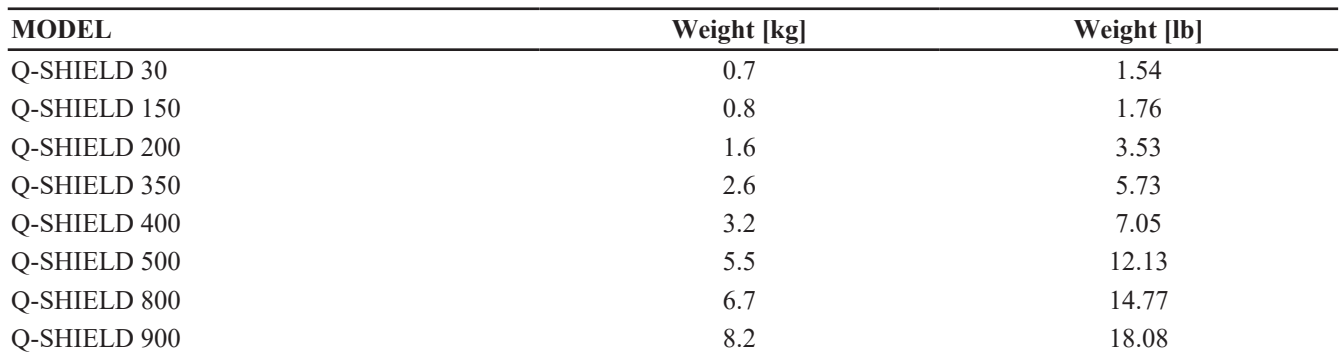

### <span id="page-6-2"></span>**Battery**

- Battery power supply: Rechargeable battery, Li-ion 3.6 V, 3.5 Ah
- Full charging time: 5 hours
- Battery life (tested at 6 tightenings per minute and connected to CONNECT):
	- 8 hours  $(2,4 \text{ GHz})$
	- 8 hours (5 GHz)

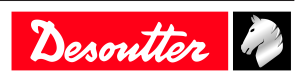

If the Q-SHIELD is connected, the battery life may change depending on the quantity of messages sent during connection.

## <span id="page-7-0"></span>**Display**

The Q-SHIELD display allows viewing the menus, and shows in real time the torque and the angle during the tightening operation:

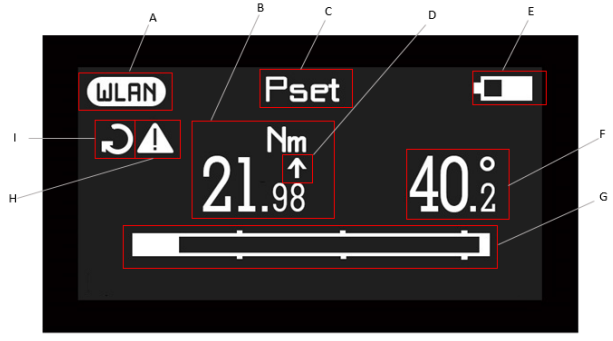

*Illustration 1:* Display in Pset mode

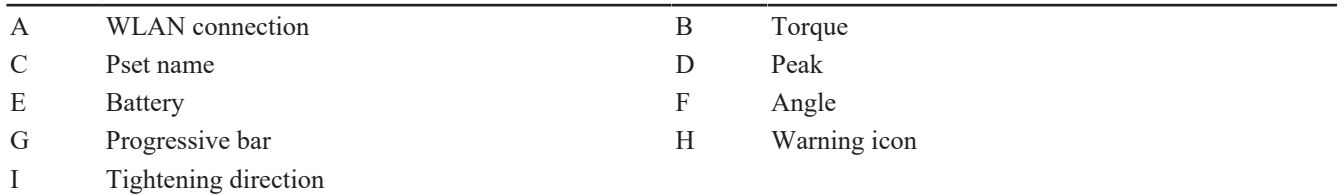

- WLAN (A): it indicates the status of the wireless connection:
	- WLAN icon: connected.
	- No WLAN icon: not connected.
- Torque (B): it indicates the real time torque measurement.
- Pset name (C): it indicates the active Pset.

In the Demo mode, it indicates Peak, Track or Tightening.

- Peak (D): the arrow placed above the torque value (or above the angle value) indicates that the result is considered at the torque peak (or angle peak).
- Battery (E): it indicates the battery charge level.
- Angle (F): it indicates the real time angle measurement.
- Progressive bar (G): it indicates the torque or angle increase (depending on the strategy), and guides the operator reaching the target value.
- Warning icon (H): it indicates that the torque applied is outside the operating torque range of the Q-SHIELD (for more information on the operating torque range, refer to the paragraphs *[Technical information \[Page](#page-3-6) [4\]](#page-3-6)* and *[Torque range \[Page](#page-5-0) [6\]](#page-5-0)*).
- Tightening direction (I): it indicates to the user if the tightening is clockwise or counterclockwise.

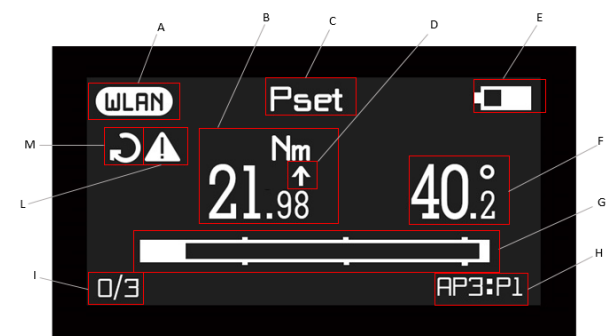

*Illustration 2:* Display in Assembly Process mode

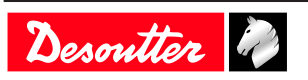

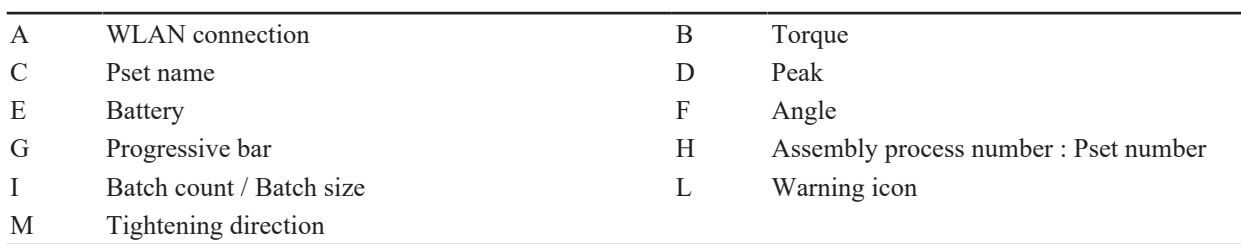

• WLAN (A): it indicates the status of the wireless connection:

- WLAN icon: connected.
- No WLAN icon: not connected.
- Torque (B): it indicates the real time torque measurement.
- Pset name (C): it indicates the active Pset.

In the Demo mode, it indicates Peak, Track or Tightening.

- Peak (D): the arrow placed above the torque value (or above the angle value) indicates that the result is considered at the torque peak (or angle peak).
- Battery (E): it indicates the battery charge level.
- Angle (F): it indicates the real time angle measurement.
- Progressive bar (G): it indicates the torque or angle increase (depending on the strategy), and guides the operator reaching the target value.
- Assembly Process name (H): it indicates the active Assembly Process and Pset (as the active step in the process).
- Batch count / Batch size (I): it indicates the progress of the number of results achieved versus the overall size of the batch to execute.
- Warning icon (L): it indicates that the torque applied is outside the operating torque range of the Q-SHIELD (for more information on the operating torque range, refer to the paragraphs *[Technical information \[Page](#page-3-6) [4\]](#page-3-6)* and *[Torque range \[Page](#page-5-0) [6\]](#page-5-0)*).
- Tightening direction (M): it indicates to the user if the tightening is clockwise or counterclockwise.

#### **Display colors**

The display background color changes according to the tightening phase and result:

- White: default color for all the menus and settings.
- Blue: when a test (or tightening) is started, the display color is blue.
- Green: during the test (or tightening) execution, the display turns green when the result is OK.
- Red: color used to indicate an error. During the test execution, the display turns red to indicate that torque and/or angle value is out of the specified min/max values of the Pset configured, or to indicate any other unwanted conditions like: memory error, system initialization error, battery not initialized, torque zero error, angle zero error, torque not calibrated, angle not calibrated, torque overload, change screw error, overspeed, rehit, Pset not present, minload error (cycle start of the Pset is below the transducer minimum torque), capacity error (torque max or change screw values of the Pset are over the transducer maximum torque), batch error.

#### <span id="page-8-0"></span>**Keyboard**

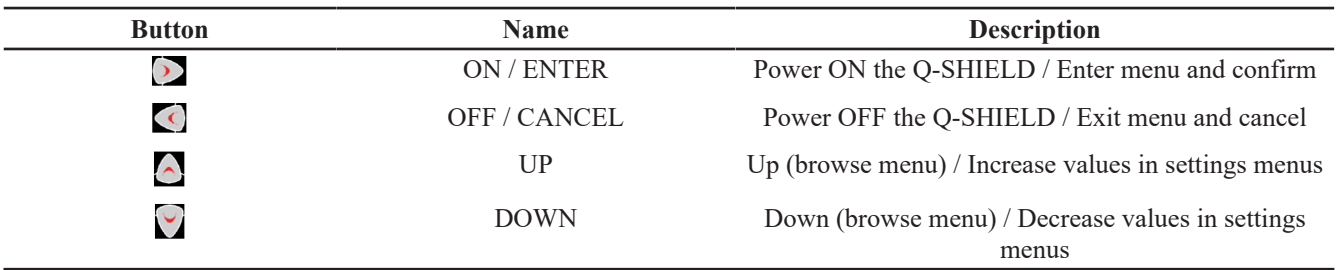

#### <span id="page-8-1"></span>**Vibration**

The Q-SHIELD features a vibration module to provide more indications on the result of the current operation.

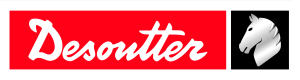

For Tightening Demo mode the wrench starts vibrating after getting 95% of the target torque. During the demo test, if the tightening is more than 5% over the target torque, the vibration is alternate.

At the end of the test:

- if the tightening is OK, the wrench vibrates for three times at a specified interval (1 second)
- if the tightening is NOK, the wrench vibrates at specified intervals continuously.

To stop the vibration:

- Start a new tightening.
- Press ENTER ( $\sum$ )  $\rightarrow$  the Q-SHIELD is ready for a new measurement.
- Press CANCEL  $(\bigcirc)$   $\rightarrow$  the O-SHIELD exits from the test.

#### <span id="page-9-0"></span>**MIni USB port**

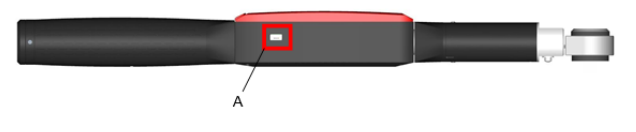

A Mini USB port

The mini USB port is marked with the following symbol:  $\triangle$ 

The mini USB port is available for programming the Q-SHIELD with CVI Suite, and to do the pairing with CON-NECT. For more information, refer to the *CVI CONFIG Configuration manual* and to the **CONNECT Product Instructions**.

The mini USB port is also used for firmware upgrade (reserved to authorized Desoutter Service Personnel).

#### <span id="page-9-1"></span>**Calibration certificate**

Q-SHIELD has a Desoutter factory calibration certificate, please contact Desoutter Service for the specific calibration certificate.

#### <span id="page-9-2"></span>**Accessories**

#### *Overview*

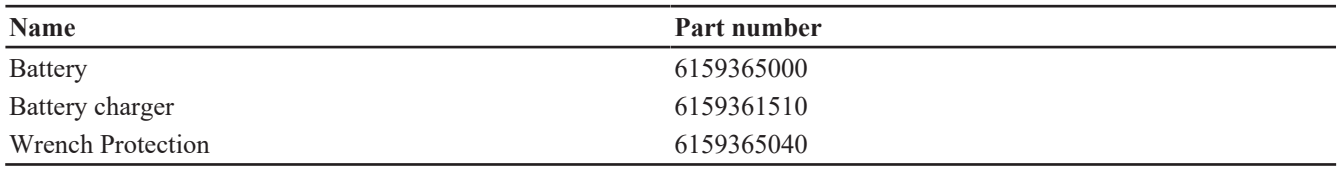

The wrench protection cover protects the Q-SHIELD electronic housing from accidental impacts during operations

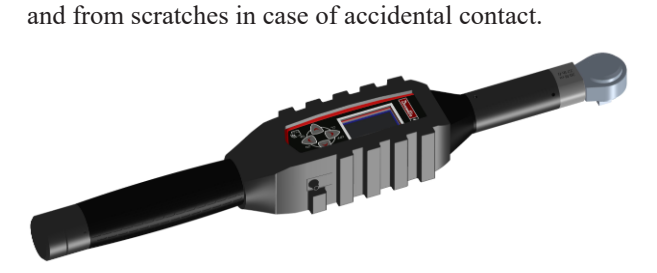

To install the protection cover, slide the cover from the rear of the wrench.

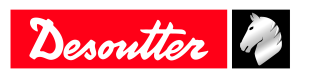

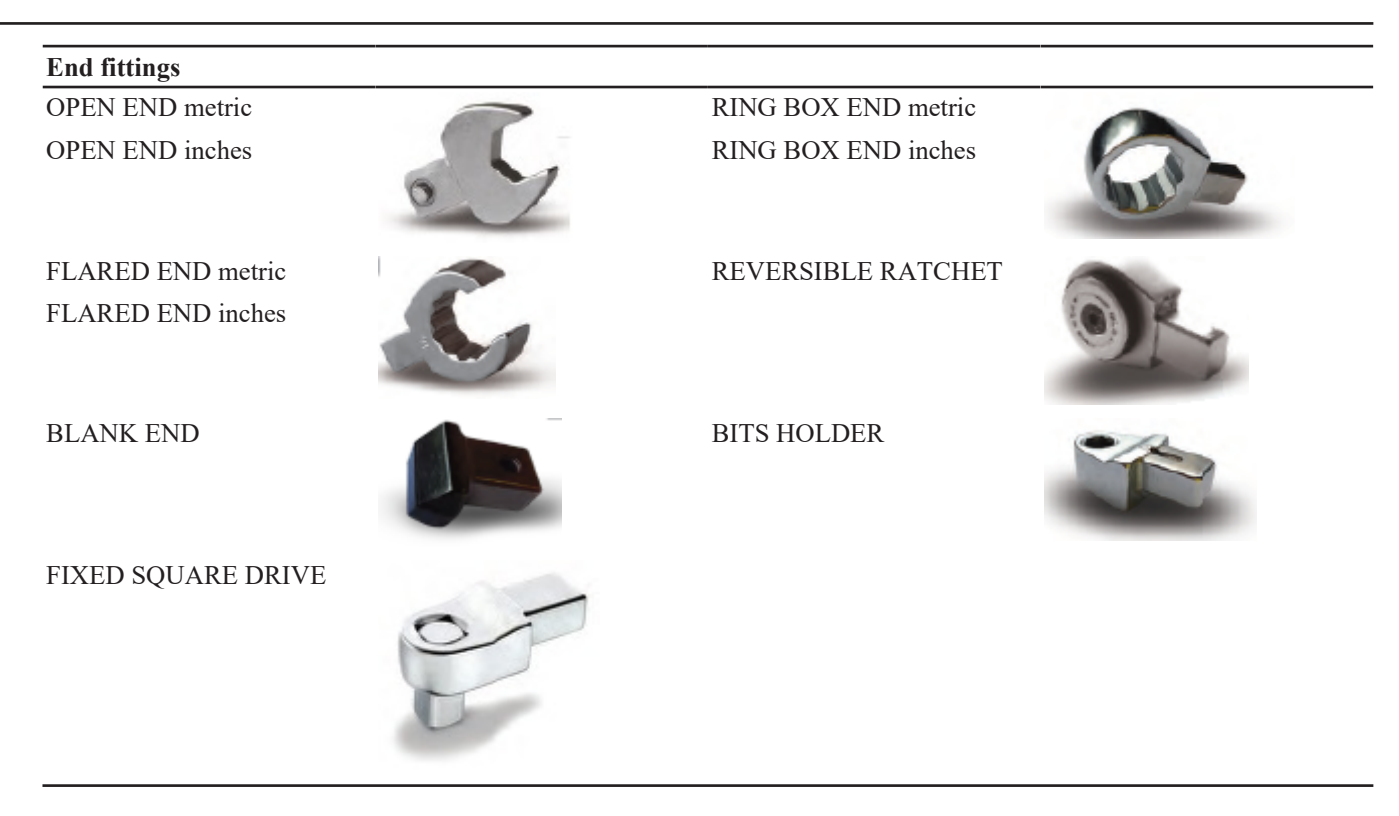

#### End-fitting tools / Extensions

Use only end-fitting tools supplied by Desoutter (refer to the catalogue).

#### **WARNING Crushing Hazard**

Never install wrong end-fitting tools and/or extensions on the wrench. Wrong end-fitting tools and/or extensions can lead to a sudden mechanical release, which causes severe bodily injury.

- ► Use only end-fitting tools designed for this specific wrench.
- ► When using an extension, calculate the Torque Correction Coefficient and Angle Correction Coefficient (for more information on the Torque and the Angle Correction Coefficients, refer to the Configuration manual of the tool). A wrong Torque or Angle Correction Coefficient leads to an incorrect torque or angle reading and thus to an overload of the wrench.

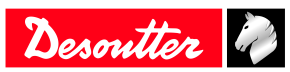

## <span id="page-11-0"></span>**Installation**

#### <span id="page-11-1"></span>*Installation Instructions*

#### <span id="page-11-2"></span>**Installing/removing the battery**

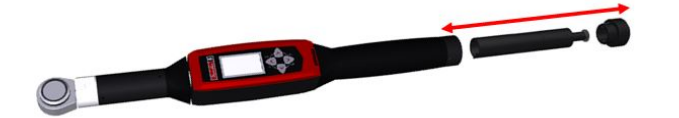

To install the battery in the Q-SHIELD:

- 1. Unscrew the battery cap placed on the Q-SHIELD handle.
- 2. Insert the battery into the handle.
- 3. Reinstall the battery cap.

To remove the battery from the Q-SHIELD:

- 1. Power OFF the Q-SHIELD.
- 2. Unscrew the battery cap placed on the Q-SHIELD handle.
- 3. Remove the battery from the handle.
- 4. Reinstall the battery cap.

#### <span id="page-11-3"></span>**Charging the battery**

Never replace a battery without powering OFF the equipment first; removing the battery without powering OFF the wrench is likely to affect the time to restore the communications when powered ON, and can also corrupt the internal memory of the wrench.

When the Q-SHIELD battery level is low:

- 1. Power OFF the Q-SHIELD and remove the battery.
- 2. Plug the battery charger into the socket.
- 3. Insert the battery into the battery charger (see figure below):

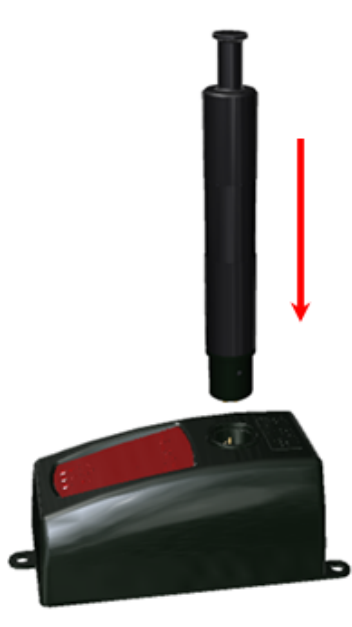

The three LEDs on the battery charger show the charging status of the battery:

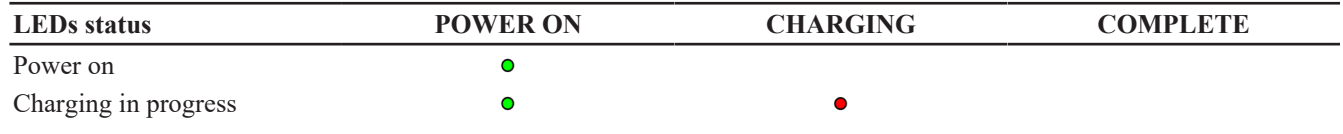

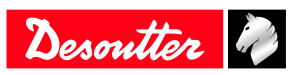

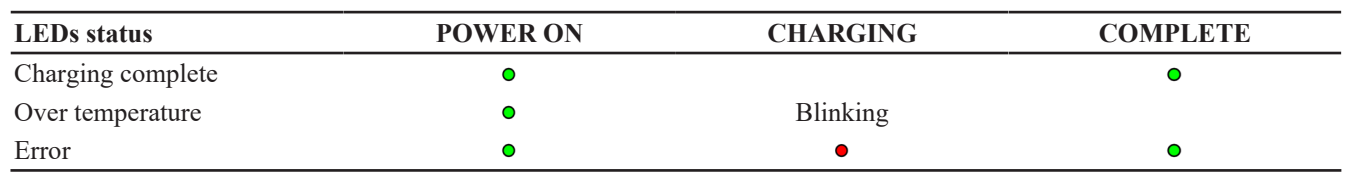

In case of over temperature:

- 1. Remove the battery from the battery charger.
- 2. Unplug the battery charger from the socket. Wait a few minutes.
- 3. Plug the battery charger into the socket and insert the battery into the battery charger.
- 4. Verify that the problem is solved.

In case of Error: remove and then insert the battery into the battery charger and verify that the problem is solved.

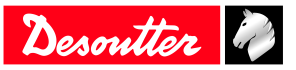

## <span id="page-13-0"></span>**Operation**

## <span id="page-13-1"></span>*Configuration Instructions*

#### <span id="page-13-2"></span>**How to connect the tool to CVIMONITOR**

- 1. Power ON the Q-SHIELD.
- 2. Use the mini USB port of the tool to connect the Q-SHIELD to the USB port of the computer.
- 3. Launch CVIMONITOR on the computer.

For further information, refer to the CVI CONFIG Configuration manual.

#### <span id="page-13-3"></span>**How to set up Psets and Assembly Processes**

To create Psets and Assembly Processes and transfer them to the Q-SHIELD, refer to the CVI CONFIG Configuration manual.

#### <span id="page-13-4"></span>**How to enter the password**

The default password is **001**.

To access the Q-SHIELD menus protected by password:

- 1. From the main menu of the Q-SHIELD, select the **Settings > Password > Enter password** menu.
- 2. Use the buttons on the Q-SHIELD keyboard to increase/decrease the values and enter the password.
- <sup>3.</sup> Press the ENTER  $(2)$  button on the O-SHIELD keyboard to confirm.

#### <span id="page-13-5"></span>**How to set a new password**

The default password is **001**.

- 1. From the main menu of the Q-SHIELD, select **Settings > Password > Set password**.
	- The Set password menu can be accessed only by entering the password in the Settings > Password > Enter password menu of the Q-SHIELD.
- 2. Use the buttons on the Q-SHIELD keyboard to increase/decrease the values and create a new password. The maximum number of digits is 3.
- 3. Press the ENTER  $(2)$  button on the Q-SHIELD keyboard to set the new password.

#### <span id="page-13-6"></span>**How to reset the password**

- 1. From the main menu of the Q-SHIELD, select **Settings > Password**.
- <sup>2.</sup> Press at the same time both the UP ( $\bigcirc$ ) and DOWN ( $\bigcirc$ ) buttons of the O-SHIELD keyboard.
- 3. Select **Reset password** and press the ENTER  $(2)$  button.

The password is reset to its default value: **001**.

#### <span id="page-13-7"></span>**How to set/display the network parameters**

To change the network parameters of the Q-SHIELD, refer to the CVI CONFIG Configuration Manual. To display the IP address of the Q-SHIELD, from the main menu of the Q-SHIELD select the **Settings > WLAN** menu.

The WLAN menu is not available if the Q-SHIELD is used in Disconnected mode.

#### <span id="page-13-8"></span>**How to set/display language, date format, date and time**

To change the language, the date format and the date and time of the Q-SHIELD, refer to the CVI CONFIG Configuration manual.

To display the language and the date format on the Q-SHIELD, from the main menu select respectively: Settings > Language; Settings > Date.

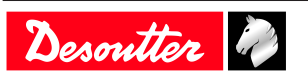

#### <span id="page-14-0"></span>**How to set the Demo mode unit of measurement**

- 1. From the main menu of the Q-SHIELD, select **Settings > Demo mode unit**.
- <sup>2.</sup> Browse the available unit of measurements and press the ENTER  $(D)$  button on the Q-SHIELD keyboard to confirm the selection.

#### <span id="page-14-1"></span>**How to set/display power off and display switch off parameters**

This mode allows to save battery energy in case the wrench is ON but not used over a period of time between 2 batches.

To change the power off and display switch off parameters, refer to the CVI CONFIG Configuration manual.

To display the power off and switch off parameters on the Q-SHIELD, from the main menu select respectively the **Settings > Power off** menu, and the **Settings > Switch off** menu.

#### <span id="page-14-2"></span>*Operating Instructions*

#### <span id="page-14-3"></span>**Powering ON / OFF the wrench**

To power ON the wrench:

- 1. Attach the battery to the wrench (refer to *[Installing/removing the battery \[Page](#page-11-2) [12\]](#page-11-2)*).
- 2. Make sure the wrench lays steady without any torque constraints.
- 3. Press the **ON** / **ENTER** button  $\bullet$  on the Q-SHIELD keyboard.

To power OFF the wrench:

Press the **OFF** / **CANCEL** button  $\Box$  on the Q-SHIELD keyboard.

#### <span id="page-14-4"></span>**How to run a Pset**

- 1. From the main menu of the Q-SHIELD, select the **Psets > Pset list** menu.
- <sup>2.</sup> Use the UP ( $\bigcirc$ ) and DOWN ( $\bigcirc$ ) buttons to browse the list.
- 3. Select the Pset to run and press the ENTER  $(D)$  button to start the test.

#### <span id="page-14-5"></span>**How to run an Assembly process**

To select and transfer an Assembly Process, refer to the CVI CONFIG Configuration manual.

#### <span id="page-14-6"></span>**How to display the Psets list**

From the main menu of the Q-SHIELD, select the **Psets > Pset list** menu, and use the UP ( $\Box$ ) and DOWN ( $\Box$ ) buttons to browse the list of Psets and display the details of each Pset.

#### <span id="page-14-7"></span>**How to display the results list**

From the main menu of the Q-SHIELD, select the **Results > Result list** menu, and use the UP (**C**) and DOWN ( ) buttons to browse the list of results and display the details of each result.

#### <span id="page-14-8"></span>**Running a Peak demo test**

This feature is protected by password. Please refer to *[How to enter password \[Page](#page-13-4) [14\]](#page-13-4)* section.

To start a Peak demo test, from the main menu of the Q-SHIELD select the **Demo mode > Peak** menu, then press the ENTER  $(2)$  button.

The Peak mode can be used to run a very simple tightening operation in which the operator tightens the screw at the desired torque, monitoring the torque applied on the Q-SHIELD display.

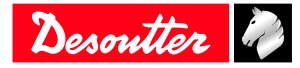

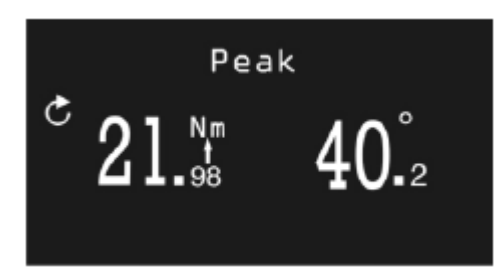

Starting from the Min. Load value, the Q-SHIELD displays the torque and angle values in real time. Once reached, the peak torque value is frozen on the display.

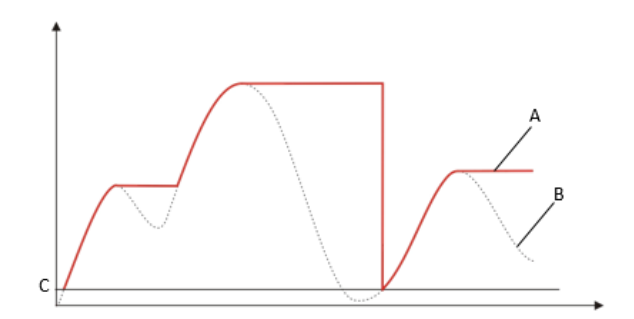

*Illustration 3:* Torque vs Time

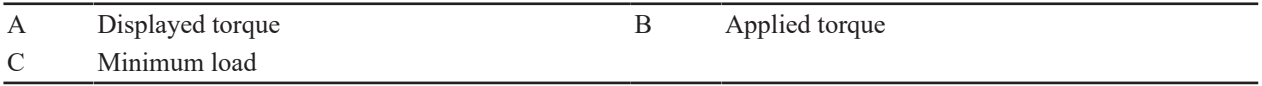

A new cycle starts when the applied torque is released, and then applied again over the Min. Load of the Q-SHIELD (which corresponds to 1% of the Q-SHIELD capacity). The angle calculation is reset when a new test is started. By pressing the ENTER  $(2)$  button on the Q-SHIELD keyboard, the torque and angle values are reset.

The torque must be applied in the clockwise direction.

#### <span id="page-15-0"></span>**Running a Track demo test**

This feature is protected by password. Please refer to *[How to enter password \[Page](#page-13-4) [14\]](#page-13-4)* section.

To start a Track demo test, from the main menu of the Q-SHIELD select the **Demo mode > Track** menu, then press the ENTER  $(2)$  button.

The Track mode can be used to run a very simple tightening operation in which the operator tightens the screw at the desired torque, monitoring the torque applied on the Q-SHIELD display.

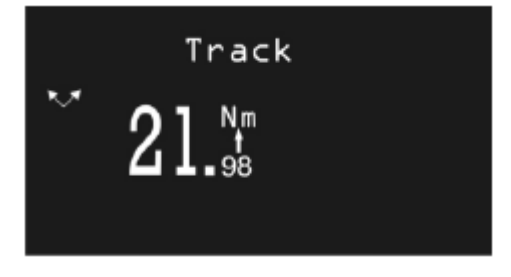

In Track mode, the Q-SHIELD displays the applied torque in real time.

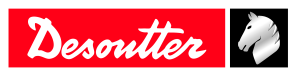

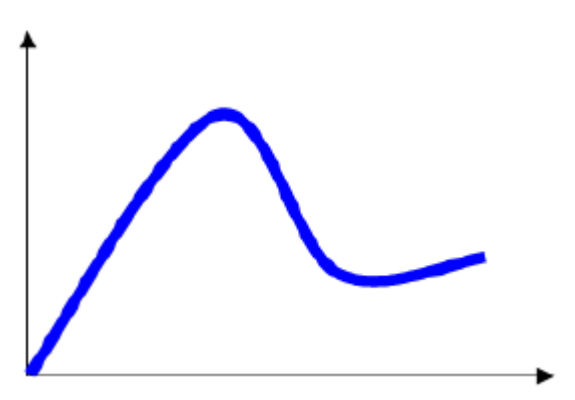

*Illustration 4:* Torque vs Time

Torque can be applied in either the clockwise (positive torque) or counterclockwise (negative torque) direction.

By pressing the ENTER  $(2)$  button on the keyboard, the Q-SHIELD runs a torque zero adjustment.

The zero adjustment is applied only for the current test; it is not applied as a global zero reference for the Q-SHIELD.

#### <span id="page-16-0"></span>**Running a Tightening demo test**

This feature is protected by password. Please refer to *[How to enter password \[Page](#page-13-4) [14\]](#page-13-4)* section.

To start a Tightening demo test, from the main menu of the Q-SHIELD select the **Demo mode > Tightening** menu, then press the ENTER  $(2)$  button.

The tightening mode runs a tightening operation to the target torque set.

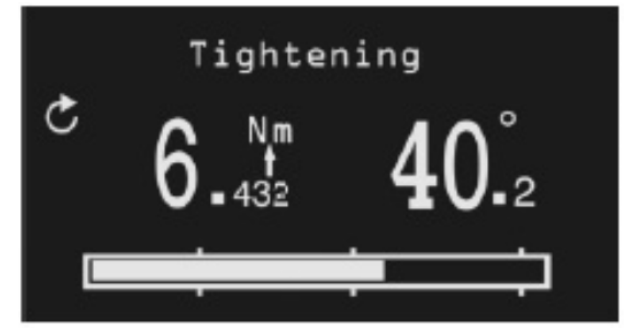

To set the target torque, press the UP ( $\bigcirc$ ) and DOWN ( $\bigcirc$ ) buttons; then, press the ENTER ( $\bigcirc$ ) button to confirm the target torque and start the test.

The Q-SHIELD screen displays the following information:

- Torque and angle: the torque and angle values are shown in real time starting from the minimum load.
- Tightening direction: it must be clockwise.
- Progress bar: the progress bar leads the operator to reach the target value, with three markers placed at the 30%, 60% and 95% of the target torque.
- Display color:
	- Blue: default color.
	- Green: target value reached (within 5% more of the specified target torque).
	- Red: torque over the 105% of the target value.
- Vibration: the Q-SHIELD starts vibrating at 95% of the target torque. During the demo test, if the torque is 5% more than the target torque, the vibration is alternate. At the end of the demo test, if the tightening is OK, the Q-SHIELD vibrates for three times at a specified interval (1 second). If the tightening is NOK, the Q-SHIELD vibrates at specified intervals continuously; stop the vibration in one of the following ways:
	- Do a new tightening.
	- Press ENTER  $(D) \rightarrow$  the O-SHIELD is ready for a new measurement.

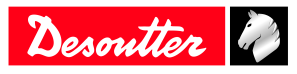

• Press CANCEL  $(\bigcirc)$   $\rightarrow$  the Q-SHIELD exits from the test.

#### <span id="page-17-0"></span>**Running a VDI-VDE 2648 test (Calibration purpose)**

This feature is protected by password. Please refer to *[How to enter password \[Page](#page-13-4) [14\]](#page-13-4)* section.

The Calibration mode is available only for Q-SHIELD used in Disconnected mode.

To start the angle calibration according to VDI-VDE 2648 standard, from the main menu of the Q-SHIELD select the **Calibration mode > VDI-VDE 2648** menu, then press the ENTER  $(2)$  button.

Use the UP ( $\bigcirc$ ) and DOWN ( $\bigcirc$ ) buttons to increase/decrease the value and set the angle threshold. After starting the test, apply torque on the joint. The Q-SHIELD display is as follows:

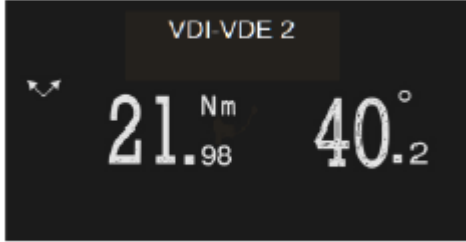

- Torque and Angle: the torque is shown at torque peak, the angle at angle peak. Once the operator starts applying torque, the angle is reset only in one of the following cases:
	- after pressing the ENTER  $(D)$  button (also the displayed torque value is reset)
	- after releasing the Q-SHIELD to a torque value lower than its Min. Load, and then starting a new tightening operation in the opposite direction.
- Tightening direction: both clockwise and counterclockwise directions.
- Display color:
	- Blue: default color.
- Vibration: not applicable.

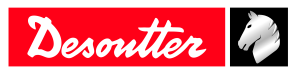

## <span id="page-18-0"></span>**Service**

## <span id="page-18-1"></span>*Maintenance Instructions*

#### <span id="page-18-2"></span>**Cleaning**

Keep the Q-SHIELD clean.

It is very important to keep clean the area between the Q-SHIELD body and transducer (see figure below). If the Q-SHIELD is not kept clean, the transducer might not operate properly, thus altering the torque reading.

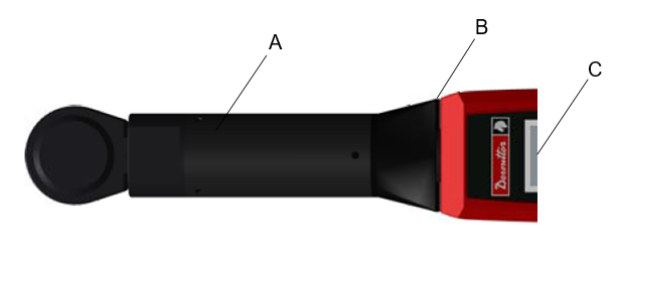

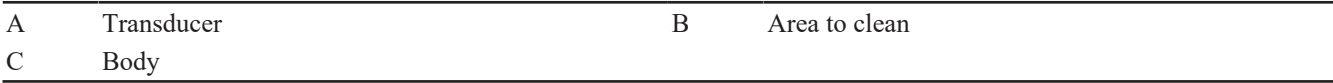

A wrench protection (6159365040) is proposed as an optional accessory. This protection can help to avoid swarf or dust in the junction between the transducer and the body of the wrench.

After use, remove any curves of oil, grease and dust from the Q-SHIELD, especially from the display, the keyboard, and the connectors.

Avoid using harsh detergents to clean the Q-SHIELD.

#### <span id="page-18-3"></span>**Calibration**

The Q-SHIELD must be calibrated at least once a year. Contact Desoutter Service for calibration.

#### <span id="page-18-4"></span>**Battery maintenance**

Keep batteries in a good working order.

Avoid fully discharging the battery. During normal use, recharge the battery when it is low. For long term storage (as in the case of spare batteries), cells should be kept within a range of a  $30\% \pm 15\%$  charge. Follow these important rules:

- Store the battery in a dry place not exceeding 30° C.
- Recharge the battery for one hour every six months.

After long-term storage, fully recharge the battery before use.

#### <span id="page-18-5"></span>**Running a Diagnostic test**

This feature is protected by password. Please refer to *[How to enter password \[Page](#page-13-4) [14\]](#page-13-4)* section.

To start a diagnostic test to check the status of the wrench hardware, from the main menu of the Q-SHIELD select the **Settings > Diagnostics** menu, then press the ENTER (**D**) button.

The diagnostic procedure is interactive: follow the instructions given on the Q-SHIELD display to complete the diagnostic. If a test gives a Not OK result, the corresponding component needs to be repaired or replaced.

If the test on the keyboard buttons of the Q-SHIELD gives a Not OK result, all the tests requiring the operator to use that button to confirm the test result will not be performed and marked as N.A. (Not Applicable).

The Q-SHIELD stores the last ten diagnostic tests. To retrieve the report of the diagnostic tests, refer to the CVI CONFIG Configuration Manual.

#### <span id="page-18-6"></span>**Running the Manual Zero Adjustment process**

An automatic Zero Adjustment (Torque / Angle / WLAN) occurs each time the wrench is powered ON. When the wrench is powered ON, it should lay steady and without applying any torque constraint.

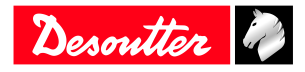

The Zero Adjustment is also a warranty that Torque and Angle measurements are precise (in case of a NOK - restart the process - if you get a NOK systematically get the wrench to maintenance for a complete inspection and eventual calibration).

The manual Zero Adjustment of the transducer and gyroscope prevents that the Zero Gyro and the Zero Torque change over time. The manual Zero Adjustment can be started in four circumstances (provided the Q-SHIELD is in a steady position without applying any torque to the transducers):

- when the Q-SHIELD is in the main menu;
- when the Q-SHIELD is in the Demo mode menu;
- when the Q-SHIELD is in the Psets list;
- when the Q-SHIELD is in the measure screen.

To start the manual Zero Adjustment, lay down the wrench and press at the same time the UP  $(\bigcirc)$  and DOWN  $(\bigcirc)$ buttons of the Q-SHIELD keyboard.

Once the manual Zero Adjustment process is complete, the operator must perform a data analysis of the manual Zero Adjustment results in order to complete the measures successfully.

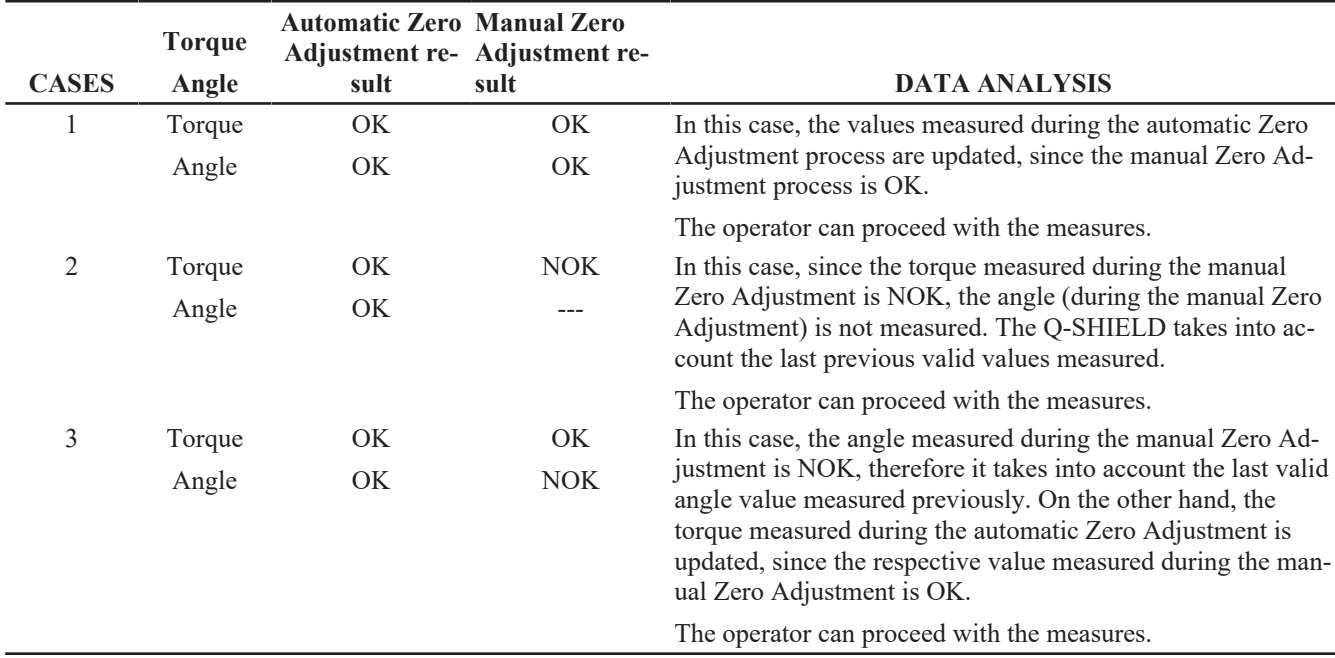

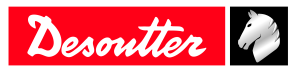

## <span id="page-20-0"></span>**Troubleshooting**

## <span id="page-20-1"></span>*"Error Zeroing Torque" is displayed on the Q-SHIELD screen at the power ON*

**Cause:** Q-SHIELD is powered on with a load applied.

**Solution:** Switch off the Q-SHIELD; then, switch on the Q-SHIELD again, without applying any torque.

## <span id="page-20-2"></span>*"Error Zeroing Gyro" is displayed on the Q-SHIELD screen at the power ON*

**Cause:** Q-SHIELD has been moved during the power on phase.

**Solution:** Switch off the Q-SHIELD; then, switch on the Q-SHIELD again, leaving it in a steady position during the power on phase.

## <span id="page-20-3"></span>*"Min Load Error" is displayed on the Q-SHIELD screen when starting a test*

**Cause:** Pset data do not match the Q-SHIELD data. **Solution:** Check the Pset data; all the parameters must be greater than the minimum load.

## <span id="page-20-4"></span>*"Overload error" is displayed on the Q-SHIELD screen*

**Cause:** Q-SHIELD has been overloaded.

**Solution:** The message is shown each time the Q-SHIELD is switched on. To reset the overload condition, the Q-SHIELD must be calibrated.

## <span id="page-20-5"></span>*"Capacity error" is displayed on the Q-SHIELD screen when starting a test*

**Cause:** Pset data do not match the Q-SHIELD data. **Solution:** Check the Pset data; all the parameters must be lower than the Q-SHIELD capacity.

## <span id="page-20-6"></span>*"WLAN" is not displayed on the Q-SHIELD screen*

**Cause:** There is no communication with the system. **Solution:** Check WI-FI parameters, IP addresses and communication port in the system, tool and WI-FI access point.

## <span id="page-20-7"></span>*"Wrench locked" is displayed on the Q-SHIELD screen*

**Cause 1:** The remote system is locking the wrench. **Solution 1:** Check the settings of the tightening processes (Pset and Assembly Process). **Cause 2:** The Wi-Fi connection with the remote system is not working. **Solution 2:** Check the Wi-Fi settings; check the "Lock tool at disconnection" setting. **Cause 3:** The maximum number of offline results is reached. **Solution 3:** Check the Wi-Fi connection; check the "Block tool if results buffer is full" setting. **Cause 4:** The wrench is locking after completing the Assembly Process. **Solution 4:** Check the settings of the Assembly Process. **Cause 5:** The wrench is locking after reaching the maximum number of retries in a batch. **Solution 5:** Check the settings of the Assembly Process. **Cause 6:** The Pset has been deleted during Assembly Process execution. **Solution 6:** Check the settings of the Assembly Process.

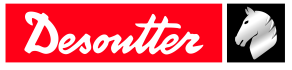

## <span id="page-21-1"></span><span id="page-21-0"></span>*Environmental Regulations*

When a product has served its purpose it has to be recycled properly. Dismantle the product and recycle the components in accordance with local legislation.

Batteries shall be taken care of by your national battery recovery organization.

## <span id="page-21-2"></span>*Recycling information*

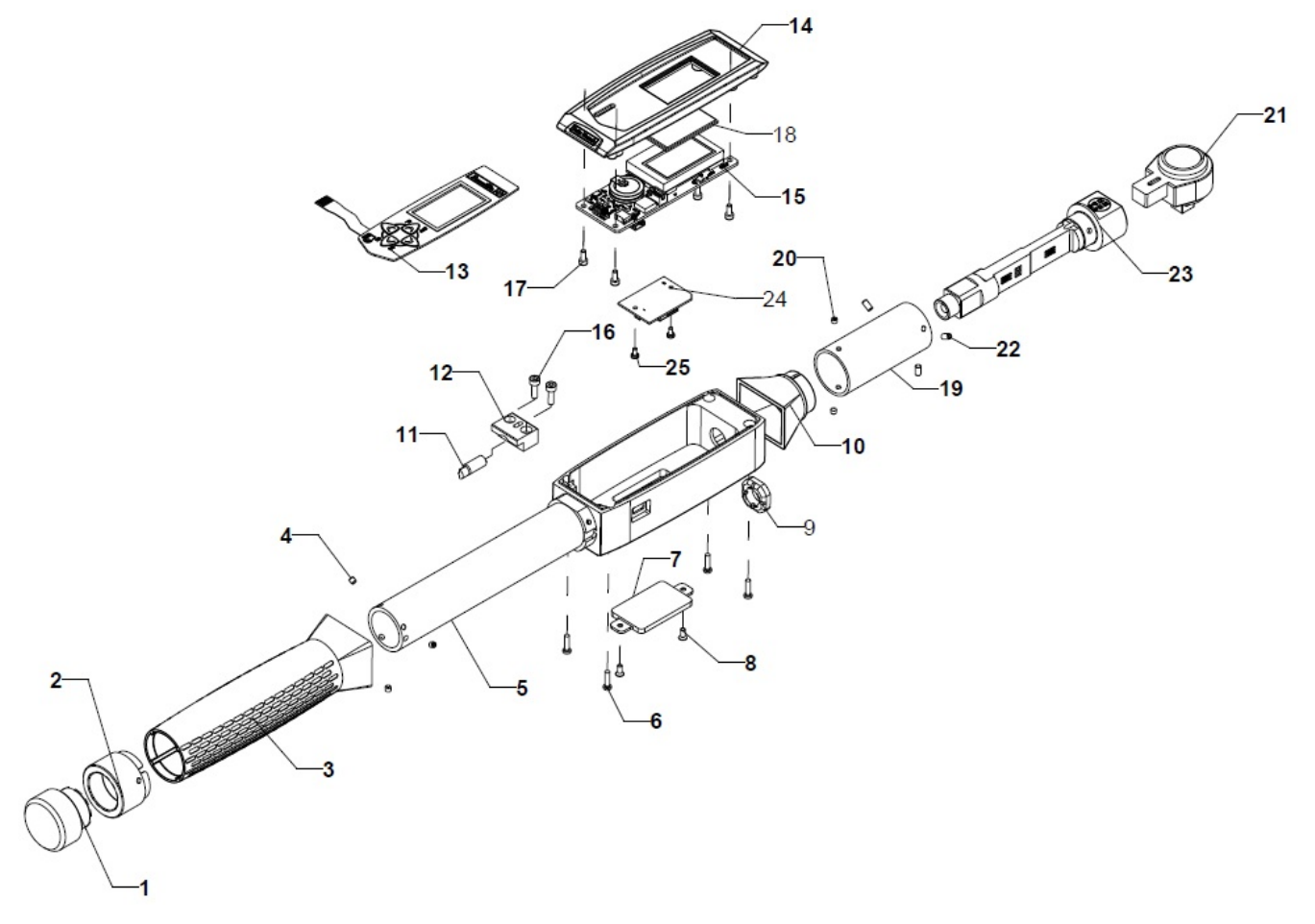

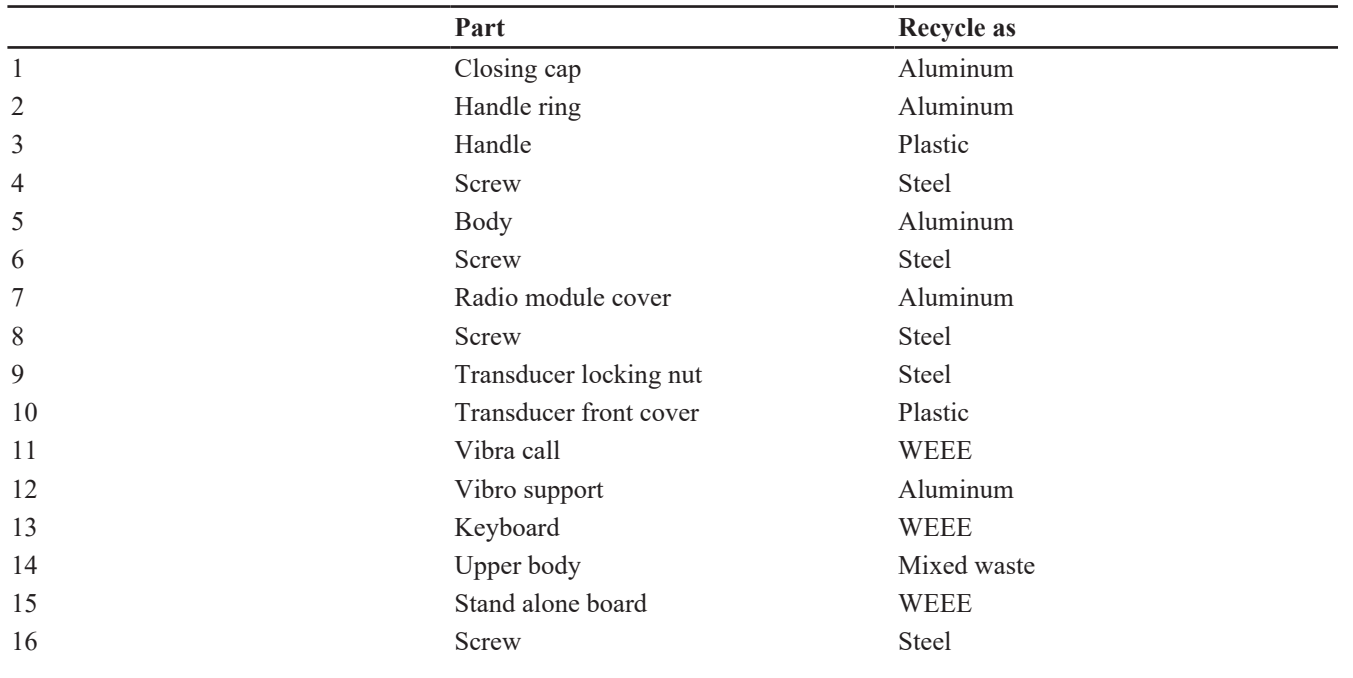

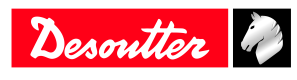

**EN** Recycling

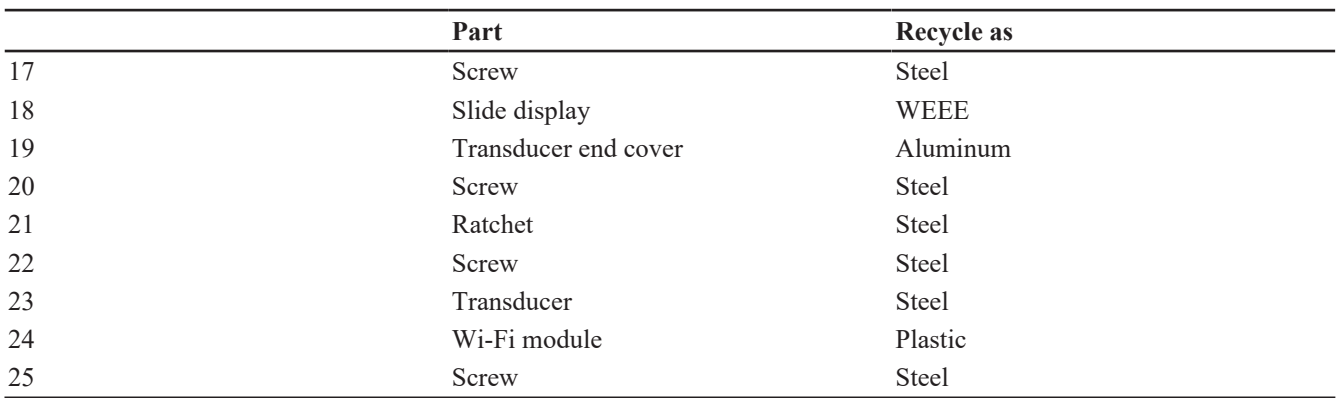

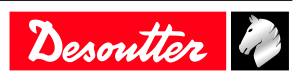

Founded in 1914 and headquartered in France, Desoutter Industrial Tools is a global leader in electric and pneumatic assembly tools serving a wide range of assembly and manufacturing operations, including Aerospace, Automotive, Light and Heavy Vehicles, Off-Road, General Industry.

Desoutter offers a comprehensive range of Solutions -tools, service and projects- to meet the specific demands of local and global customers in over 170 countries.

The company designs, develops and delivers innovative quality industrial tool solutions, including Air and Electric Screwdrivers, Advanced Assembly Tools, Advanced Drilling Units, Air Motors and Torque Measurement Systems.

**Find more on www.desouttertools.com**

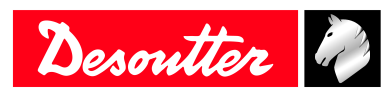

**More Than Productivity**